**Handleiding** 

# **Patiëntenportaal**

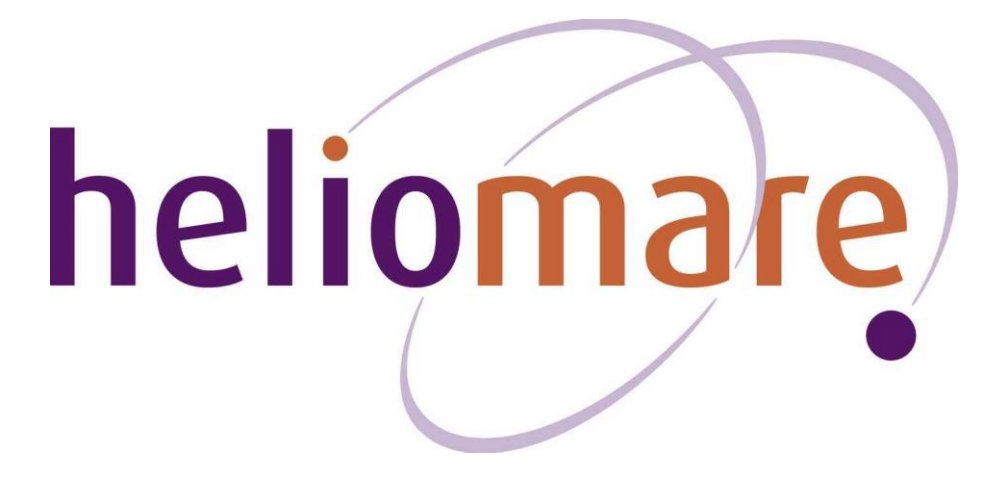

### **Inhoud**

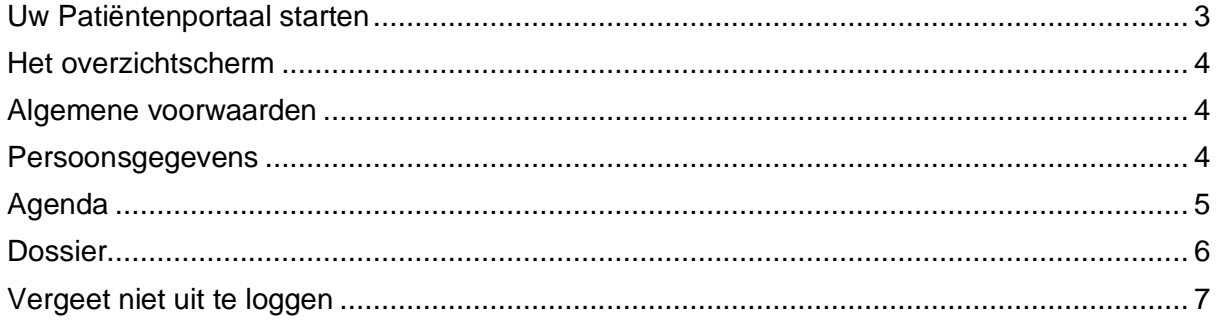

#### <span id="page-2-0"></span>**Uw Patiëntenportaal starten**

Via de link [https://portaal.heliomare.nl](https://portaal.heliomare.nl/) komt u in het inlogscherm van het Patiëntenportaal van Heliomare, zie afbeelding 1.

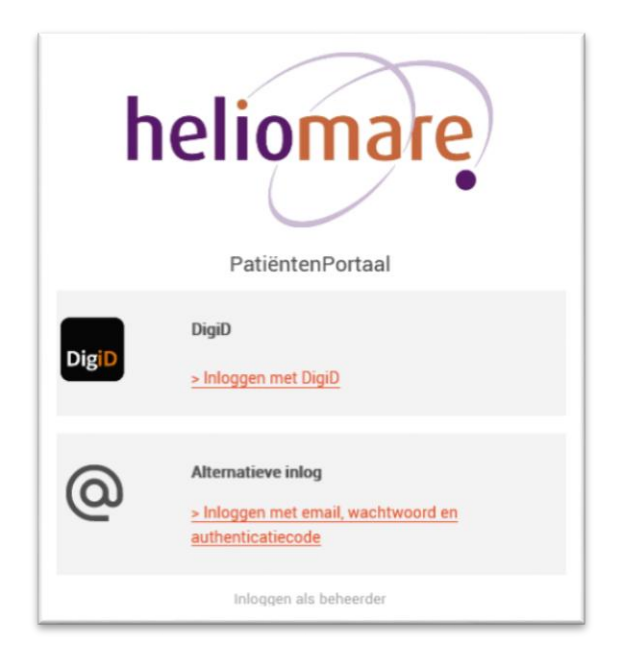

*Afbeelding 1 Inlogscherm Patiëntenportaal*

Klik op '> Inloggen met DigiD'. U krijgt dan het algemene DigiD-inlogscherm te zien, zie afbeelding 2. Log hierin met uw DigiD+ gegevens (controle via sms of DigiD app).

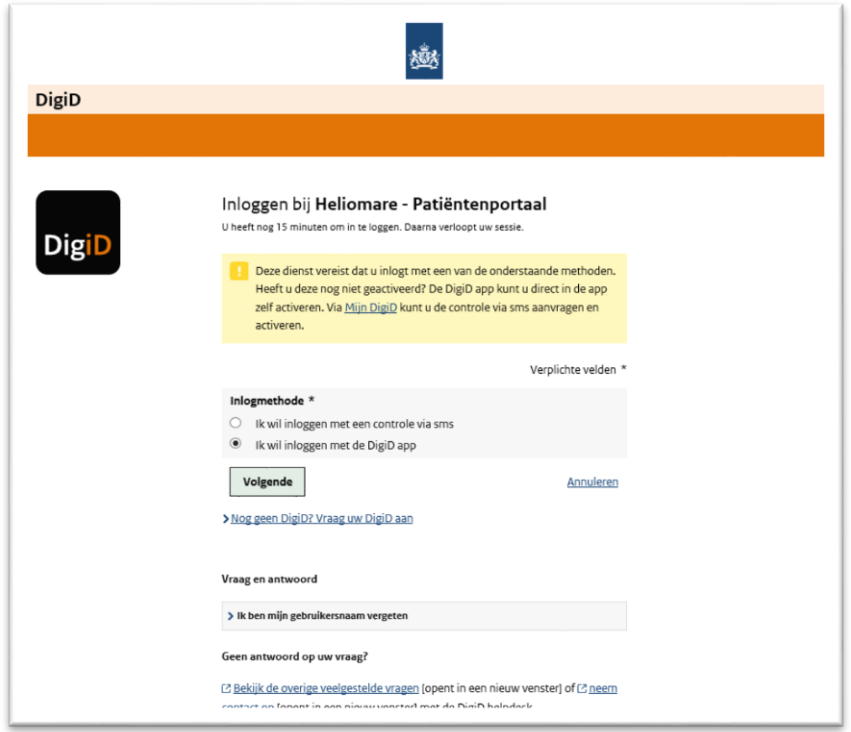

*Afbeelding 2 DigiD inlogscherm*

#### <span id="page-3-0"></span>**Het overzichtscherm**

Als u succesvol hebt ingelogd ziet u als eerste het overzichtsscherm, waarop de eerstvolgende afspraken worden getoond. Zie afbeelding 3.

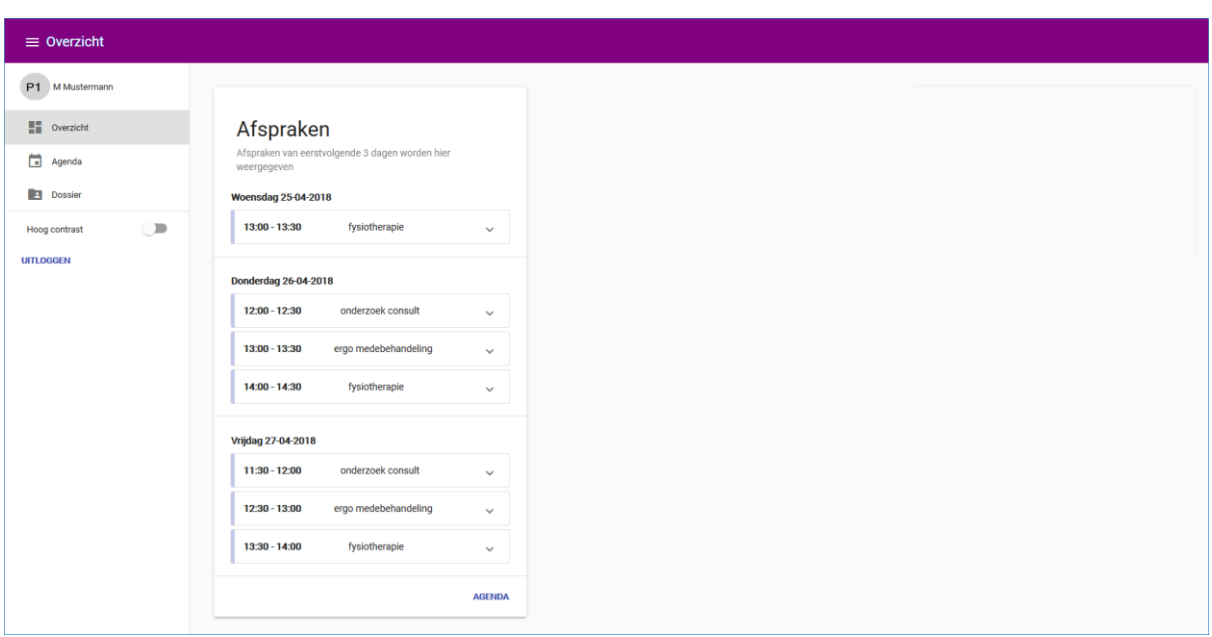

*Afbeelding 3 Overzichtscherm*

In de linker kolom ziet u een menu, met knoppen waarmee u de andere schermen kunt openen. Een beschrijving van die schermen vindt u in de volgende hoofdstukken.

Als u moeite hebt met het lezen van het scherm kunt u ofwel de letters groter maken via de instellingen van uw internetbrowser (in de meeste browsers met Ctrl en de +-knop op het numerieke toetsenbord) of u kunt met de Hoog-contrastknop aan de linkerkant kiezen voor een zwart-witscherm.

#### <span id="page-3-1"></span>**Algemene voorwaarden**

Als u voor de eerste keer inlogt dan krijgt u de Algemene voorwaarden van het Patiëntenportaal te zien. Wij raden u aan deze voorwaarden zorgvuldig te lezen, zodat u op de hoogte bent van uw rechten en plichten bij het gebruik van het Patiëntenportaal van Heliomare. U dient de Algemene voorwaarden te accepteren wanneer u gebruik wilt maken van het Patiëntenportaal. Indien de Algemene voorwaarden wijzigen dan zult u hier de eerstvolgende keer dat u inlogt op gewezen worden en dient u deze opnieuw te accepteren.

#### <span id="page-3-2"></span>**Persoonsgegevens**

Als u klikt op uw naam en foto (indien deze is toegevoegd aan uw Elektronisch Dossier) in de linker kolom, ziet u uw eigen persoonsgegevens op het scherm. U kunt hier niets veranderen. Als er gegevens niet kloppen of als er dingen veranderd zijn, moet u dat doorgeven aan het secretariaat. Zie afbeelding 4.

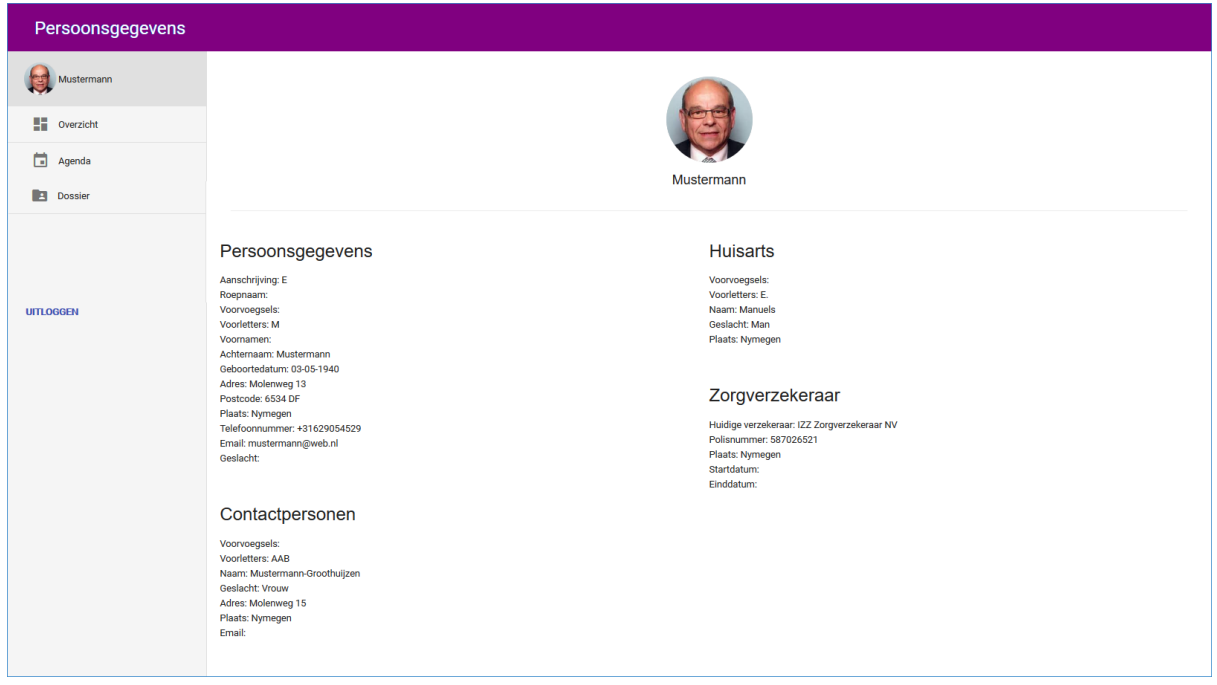

*Afbeelding 4 Persoonsgegevens*

#### <span id="page-4-0"></span>**Agenda**

In dit scherm ziet u uw aanstaande (behandel)afspraken. Zie afbeelding 5.

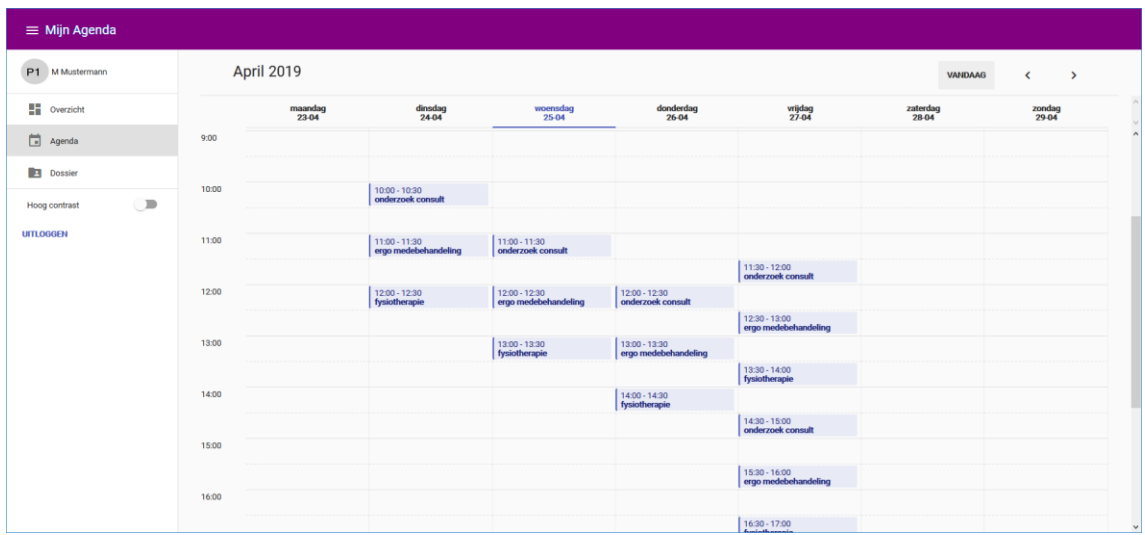

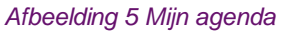

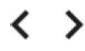

Met de pijlknoppen rechtsboven gaat u naar de volgende, of juist naar de vorige week.

**VANDAAG** 

Met de knop 'Vandaag' kunt u altijd weer terugkeren naar de huidige week.

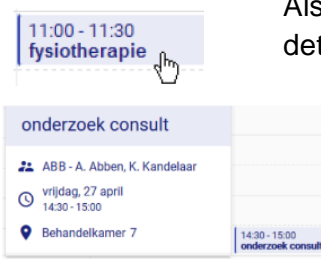

Als u op een afspraak klikt, opent u een extra schermpje met meer tails:

> U ziet hier de medewerker of medewerkers met wie u een afspraak hebt, nog eens de datum en de tijd, en eventueel de plaats van de afspraak. Klik op het kruisje rechtsboven om het schermpje weer te sluiten.

#### <span id="page-5-0"></span>**Dossier**

In het scherm Dossier, zie afbeelding 6, ziet u diverse formulieren die de behandelaren over u hebben ingevuld. Dit kunnen aantekeningen zijn die zij over u geschreven hebben, brieven die zij verstuurd hebben, enzovoorts. In het overzicht ziet u van links naar rechts de datum waarop het formulier is ingevuld of de aantekening (decursus) is geschreven, de naam van het formulier, en de categorie en de subcategorie waar het bij hoort.

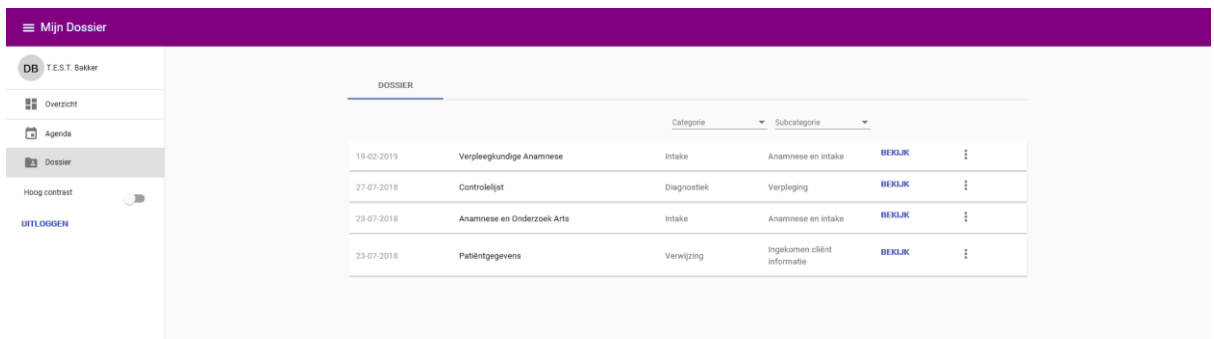

#### *Afbeelding 6 Dossier*

Categorie Met behulp van de knoppen Categorie en Subcategorie kunt u het overzicht Subcategorie  $\check{=}$  beperken tot een bepaalde groep formulieren, die bijvoorbeeld samenhangen met een bepaalde fase in uw behandeling, of die zijn ingevuld door een bepaalde groep behandelaren, zoals de fysiotherapeuten of de revalidatieartsen. Om weer *alle* formulieren te zien klikt u opnieuw op de betreffende knop, en kiest u '**Alle**'.

De regels zijn gesorteerd op datum, met de jongste bovenaan. Als er bij het formulier één of meer brieven of andere bijlagen horen, ziet u die op de regel eronder.

Als u de inhoud van een formulier of een brief wilt bekijken, klikt u op het woord **BEKIJK**  achter het formulier, of op de naam van het formulier. Het document verschijnt dan midden op uw scherm, waar u het rustig kunt lezen.

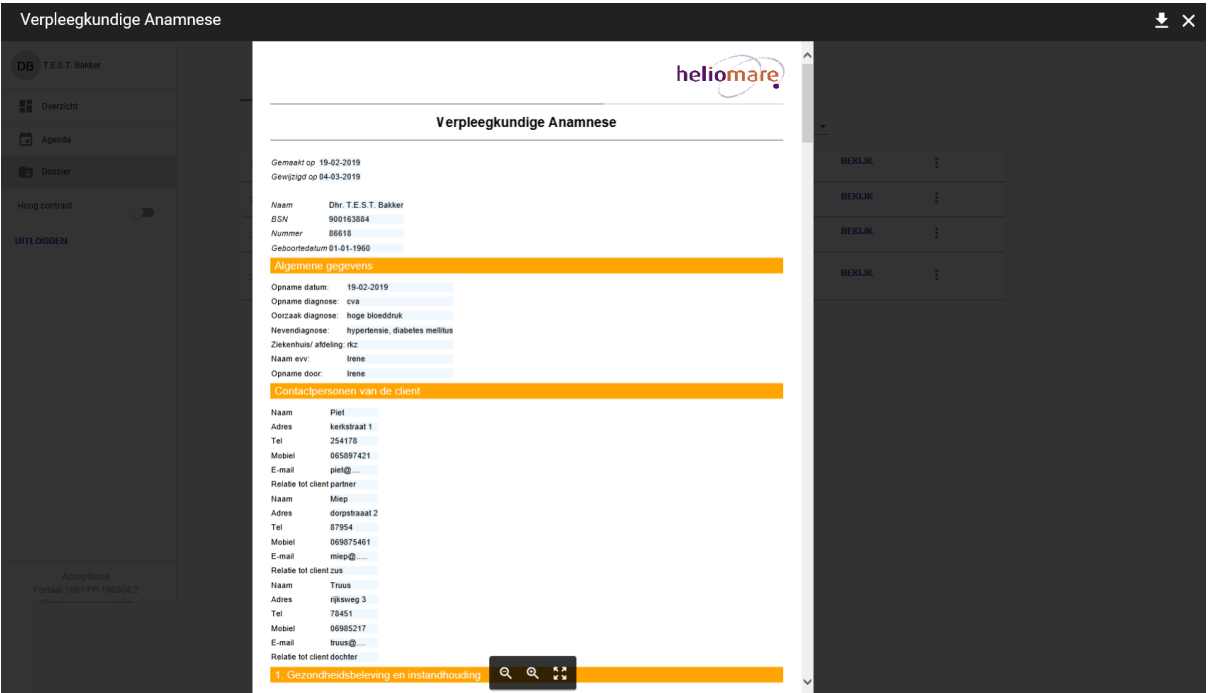

X

Als u klaar bent met lezen, klikt u op een willekeurige plek buiten het document om die weer af te sluiten. U kunt ook klikken op het kruisje rechtsboven.

## ╇

Klik op de downloadknop rechtsboven als u het formulier wilt downloaden naar uw eigen computer, als pdf-bestand.

## ŧ

U kunt ook meteen in het overzicht een pdf-bestand downloaden door te klikken op de drie punten helemaal rechts achter het formulier, en vervolgens te klikken op 'Download'.

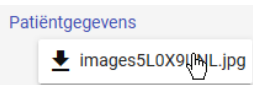

Als er bij een formulier een bijlage hoort (bijvoorbeeld een foto of een brief) kunt u die apart openen. Het document wordt geopend in het bijbehorende programma (b.v. Word of Windows' Foto's).

#### <span id="page-6-0"></span>**Vergeet niet uit te loggen**

Als u klaar bent met alles dat u wilde doen in het Patiëntenportaal, moet u niet vergeten uit te loggen. Klik op de knop 'Uitloggen' onderaan het menu. U komt dan weer terug in het inlogscherm. Daarna raden wij u aan om ook de browser waarin u gewerkt hebt af te sluiten. Vooral op computers of tablets waarop ook anderen toegang hebben, is dat belangrijk om uw gegevens te beschermen.

Als u, na het opstarten van het Patiëntenportaal, daarin meer dan 20 minuten helemaal geen actie onderneemt, dan wordt u automatisch uitgelogd. Voor u verder kunt gaan moet u opnieuw inloggen.